# **Nota aplikacyjna – Automatyczne zatrzymywanie produkcji przy ujemnych stawkach za energię**

# <span id="page-0-0"></span>Historia wersji

Wersja: 1.0, grudzień 2023 r. – wydanie początkowe

# Spis treści

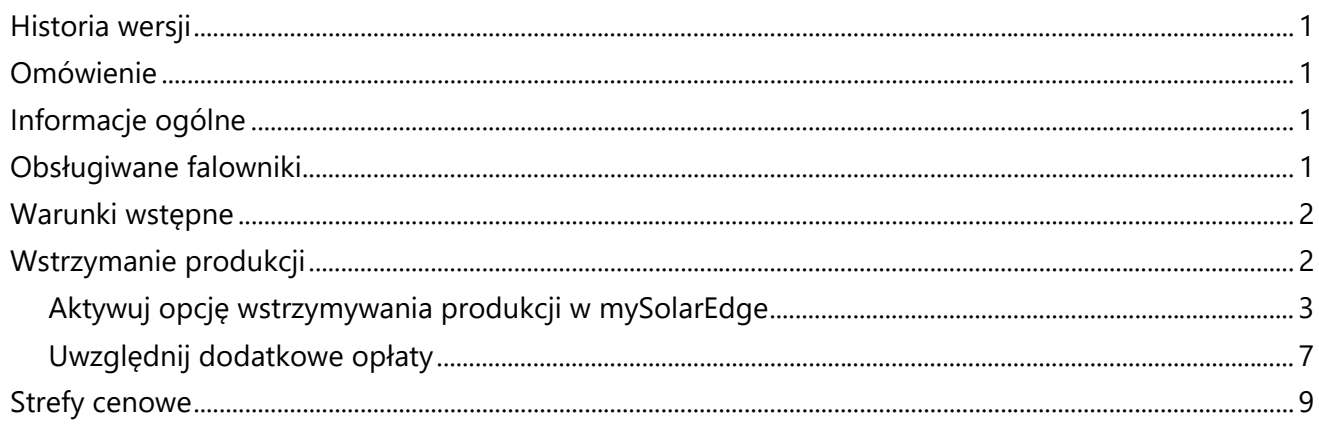

# <span id="page-0-1"></span>Omówienie

Systemy SolarEdge stanowią doskonały sposób na oszczędności i zmniejszenie wpływu na środowisko. Jednakże w regionach, w których stawki za energię elektryczną mogą niekiedy osiągać wartości ujemne, właściciele systemów SolarEdge muszą optymalizować zużycie energii oraz interakcję swoich instalacji z siecią. Niniejsza nota aplikacyjna opisuje sposób konfiguracji falownika SolarEdge za pomocą mySolarEdge w celu wstrzymywania produkcji w okresach obowiązywania ujemnych stawek za energię, umożliwiając tym samym opłacalne funkcjonowanie systemu.

# <span id="page-0-2"></span>Informacje ogólne

Przedsiębiorstwa energetyczne w niektórych krajach oferują dynamiczne stawki za energię elektryczną. Oznacza to, że zarówno stawki za import, jak i za eksport energii mogą osiągać wartości ujemne. W takich scenariuszach operatorzy sieci płacą konsumentom za korzystanie z energii z sieci oraz karzą ich w przypadku eksportu energii do sieci w okresach obowiązywania ujemnych stawek za eksport. Aby zmaksymalizować oszczędności w tych okresach, właściciele systemów powinni wstrzymywać produkcję energii w falownikach fotowoltaicznych. Z SolarEdge nie ma konieczności montażu żadnego dodatkowego urządzenia do sterowania i zmiany umowy/podpisania nowej umowy kompleksowej ze sprzedawcą energii.

## <span id="page-0-3"></span>Obsługiwane falowniki

<span id="page-0-4"></span>Wstrzymywanie produkcji jest obsługiwane w przypadku wszystkich falowników jedno- i trójfazowych Home Wave i Home Hub, a także wszystkich komercyjnych falowników trójfazowych oraz falowników z technologią Synergii.

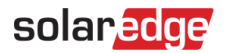

### Warunki wstępne

Przed wdrożeniem procedury opisanej w niniejszej nocie aplikacyjnej upewnij się, że spełniasz następujące wymagania wstępne:

- System fotowoltaiczny SolarEdge został zainstalowany i przekazany do eksploatacji.
- Na Twoim smartfonie lub tablecie zainstalowana jest najnowsza wersja aplikacji mySolarEdge.
- Posiadasz praktyczną wiedzę na temat mySolarEdge.
- Znajdujesz się w jednym z europejskich krajów, które oferują stawki dynamiczne obowiązujące na rynku dnia następnego.

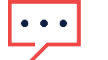

#### **WAŻNE UWAGI**

- Kiedy produkcja jest wstrzymana, zainstalowany system fotowoltaiczny nie zasila instalacji prądem przemiennym.
- Każde urządzenie ze złączem po stronie DC kontynuuje pracę za pośrednictwem szyny prądu stałego. Na przykład magazyn energii ze złączem po stronie DC może być nadal ładowany, nawet jeśli falownik nie wytwarza już prądu przemiennego.
- Funkcja wstrzymania produkcji jest również dostępna w przypadku instalacji obejmujących wyłącznie rozwiązania fotowoltaiczne.
- Funkcja wstrzymania produkcji nie zastępuje żadnych innych ustawień trybu zasilania awaryjnego ani magazynu energii. Działa równolegle z innymi ustawieniami i zapewnia wstrzymanie produkcji, gdy stawki za energię elektryczną osiągną wartość ujemną.

### <span id="page-1-0"></span>Wstrzymanie produkcji

Aby wykorzystać fakt, że operatorzy sieci udostępniają stawki dynamiczne obowiązujące na rynku dnia następnego, teraz SolarEdge zapewnia możliwość automatycznego wstrzymywania produkcji w okresach obowiązywania stawek ujemnych. Nie są więc wymagane żadne dodatkowe urządzenia.

Poniżej przedstawiono typowe wykresy stawek dynamicznych obowiązujących na rynku dnia następnego. Obszary zaznaczone na czerwono wskazują godziny i okresy, w których można spodziewać się ujemnych cen importu energii.

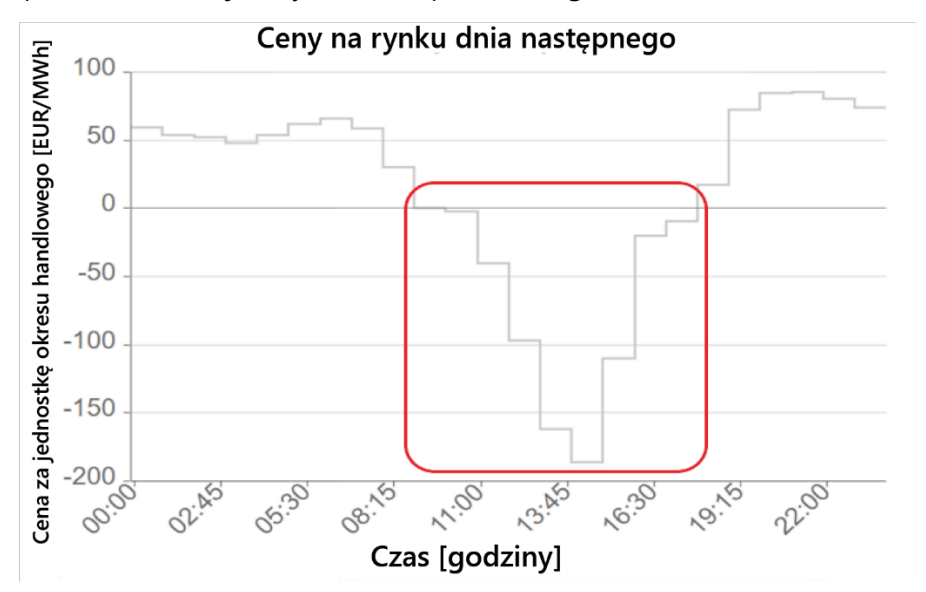

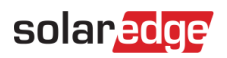

# $\bullet\bullet\bullet$

#### **WAŻNA UWAGA**

Właściciele instalacji są karani za eksport energii do sieci w warunkach obowiązywania ujemnych stawek eksportowych.

### <span id="page-2-0"></span>Aktywuj opcję wstrzymywania produkcji w mySolarEdge

- 1. Otwórz aplikację mySolarEdge na smartfonie lub tablecie.
- 2. Jeżeli posiadasz kilka instalacji, wyszukaj i wybierz odpowiednią instalację.
- 3. Wybierz przycisk menu.

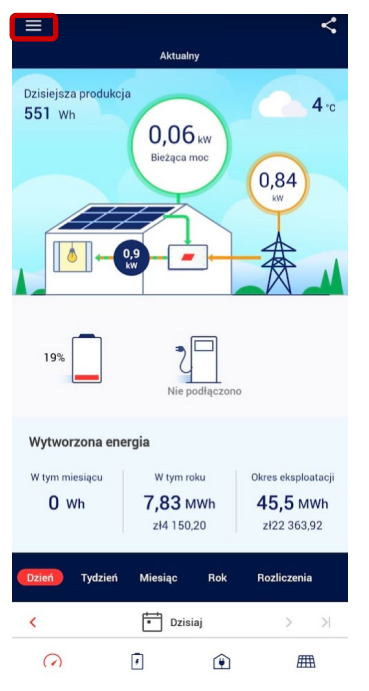

4. Wybierz **Ustawienia**.

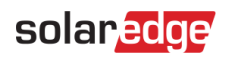

Wersja: 1.0, grudzień 2023 r.

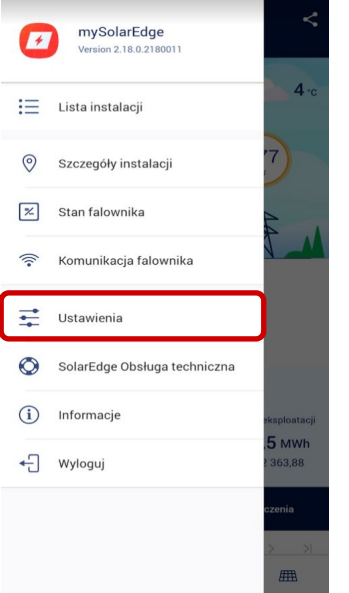

#### 5. Wybierz **Stawki za energię.**

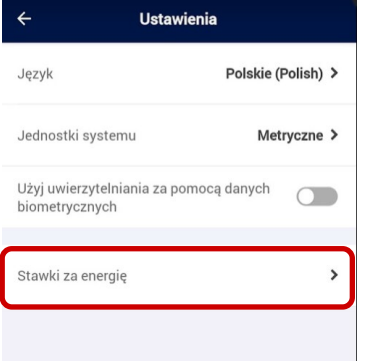

#### 6. Wybierz **Dostawca energii** w planie taryfowym**.**

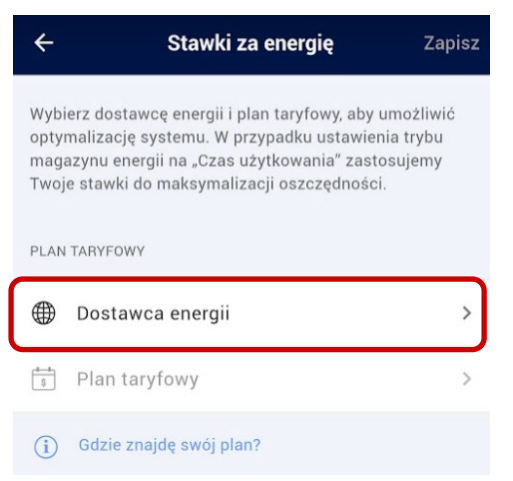

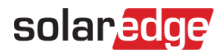

#### 7. Wybierz **Stawki RDN (ENTSO-E)**.

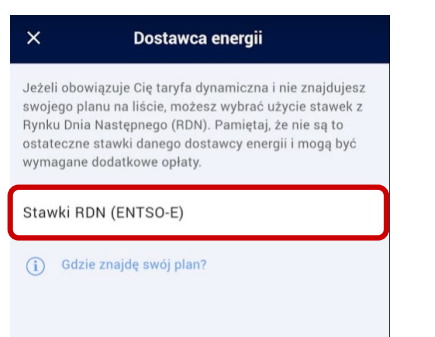

Obecnie na Twoim obszarze dostępny jest wyłącznie plan stawek rynku hurtowego RDN. Stawki te oparte są na stawkach Agregatora ENTSO-E i są zbliżone do rzeczywistych stawek za energię z TGE.

Zostanie wyświetlony ekran **Stawki za energię**:

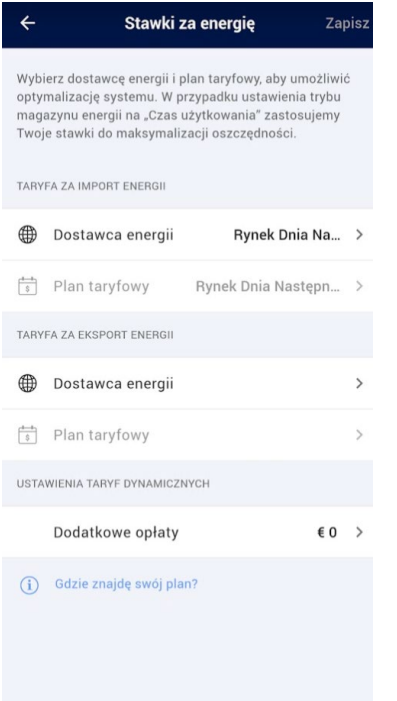

Teraz możesz uzyskać dostęp do następujących ustawień:

- Taryfa za import energii L.
- Taryfa za eksport energii
- Ustawienia stawek dynamicznych, w tym ustawienia optymalizacji stawek ujemnych i opłat dodatkowych

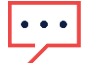

#### **WAŻNA UWAGA**

Wybór planów stawek importu i eksportu zależy od parametrów obowiązujących w danym kraju.

## solar<sub>edge</sub>

#### Plan stawek importu

- 1. W sekcji **Taryfa za eksport energii** wybierz **Dostawca energii**.
- 2. Ustaw dostawcę energii dla planu stawek eksportu na **Stawki RDN (ENTSO-E)**.

#### Plan stawek eksportu

1. W sekcji **Taryfa za eksport energii** wybierz **Dostawca energii**.

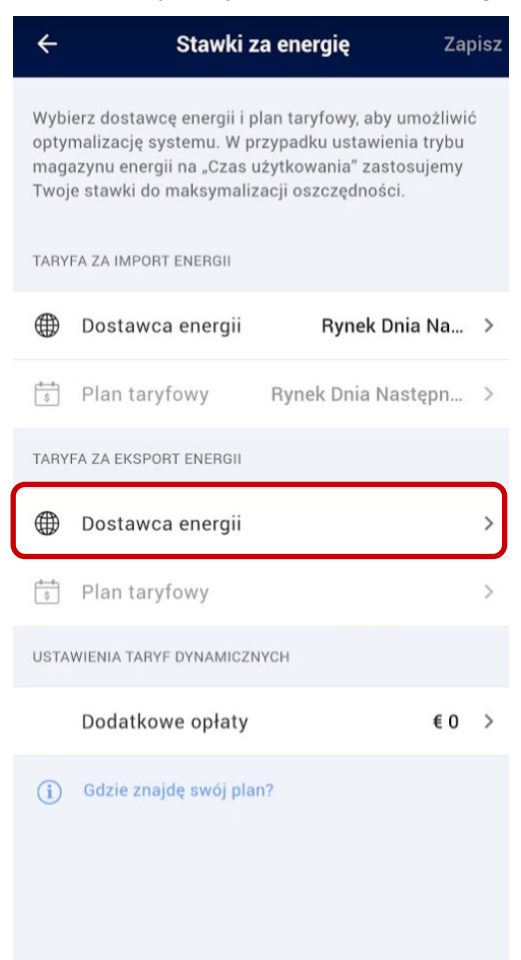

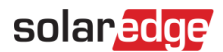

2. Ustaw dostawcę energii dla planu stawek eksportu na **Stawki RDN (ENTSO-E)**. Ustawienia **stawek dynamicznych** zostaną aktywowane.

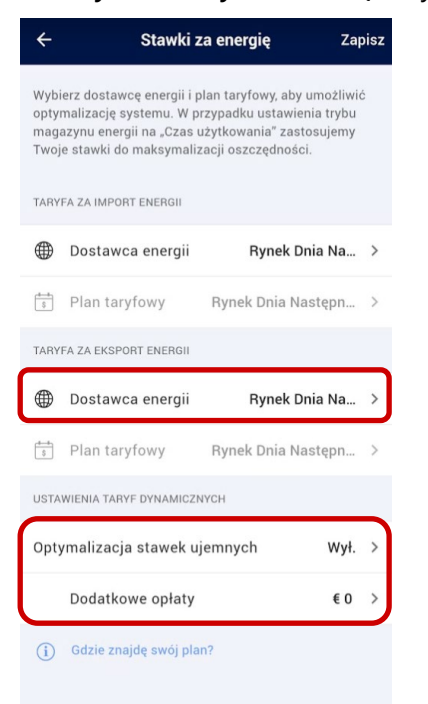

### <span id="page-6-0"></span>Uwzględnij dodatkowe opłaty

Aby mieć pewność, że funkcja optymalizacji stawek ujemnych będzie działać poprawnie, należy uwzględnić w aplikacji dodatkowe opłaty. Kwoty te znajdziesz na rachunku za energię elektryczną lub kontaktując się bezpośrednio ze swoim dostawcą energii elektrycznej.

#### Aby uwzględnić dodatkowe opłaty:

#### 1. Wybierz **Dodatkowe opłaty**.

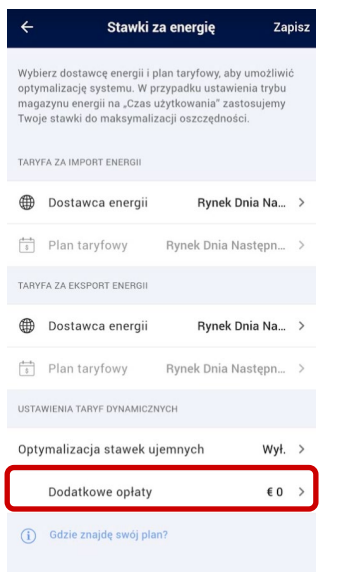

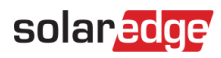

#### 2. Wprowadź dodatkową kwotę w euro za kWh.

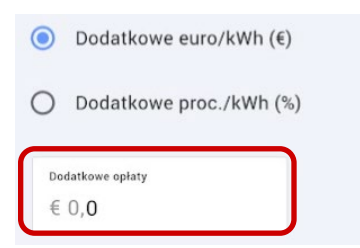

#### 3. Wybierz opcję **Optymalizacja stawek ujemnych**.

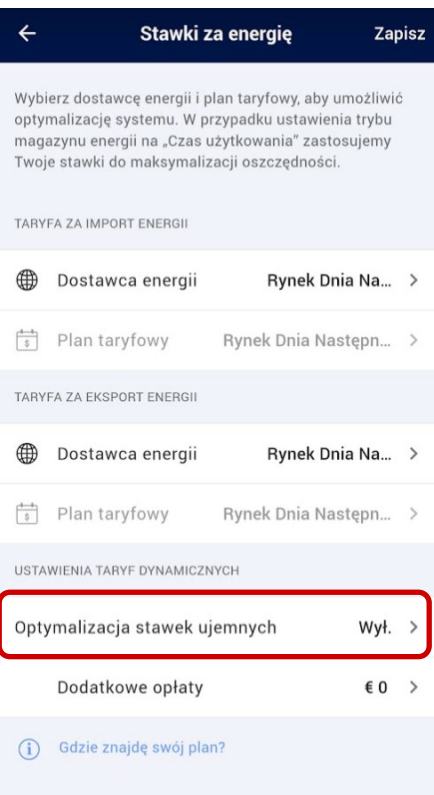

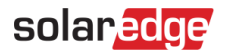

#### **Optymalizacja stawek ujemnych** zostanie **włączona**.

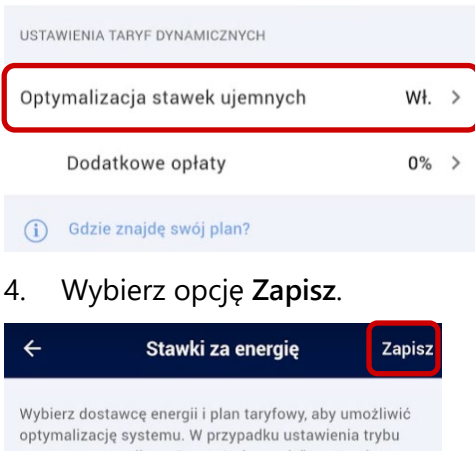

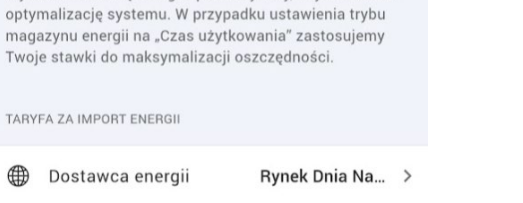

 $\frac{1}{s}$  Plan taryfowy Rynek Dnia Następn... >

Twój system jest skonfigurowany do optymalizacji stawek ujemnych.

### <span id="page-8-0"></span>Strefy cenowe

Niektóre kraje podzieliły swój obszar na odrębne strefy cenowe. W jednych strefach cenowych mogą obowiązywać nieco inne stawki importu lub eksportu w porównaniu z innymi strefami. Jeśli ta funkcja jest dostępna w Twoim kraju, pojawi się ona na ekranie "Stawki za energię", gdzie możesz wybrać swoją strefę cenową zamiast wartości domyślnej.

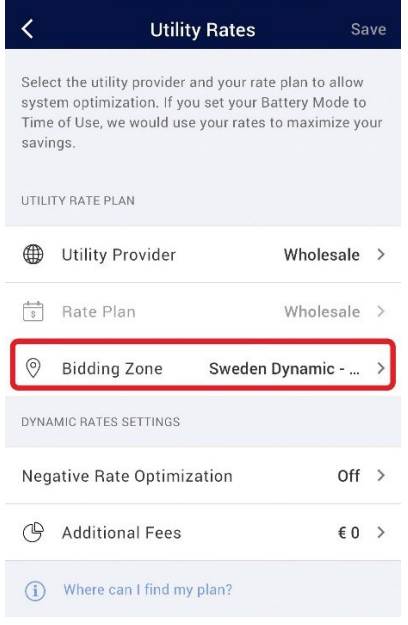